#### **How to Download Our Manuals in PDF**

There is an easy way to save a PDF copy of our manuals. To get started, visit the <u>Manuals and Guides</u> and select the manual you wish to download. Follow the steps below to save a PDF version:

1. Click "Print Manual."

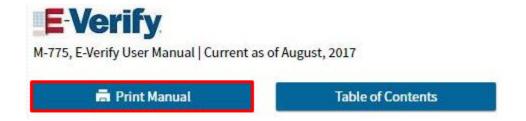

2. Once the page loads with the print version of the manual you selected, click "Print."

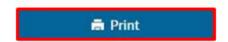

# **E-Verify User Manual**

3. Chrome only: A Print Preview box will appear. Under "Destination," click "Change."

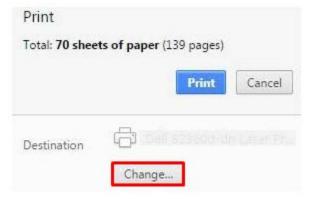

4. Select "Save as PDF" or "Microsoft Print to PDF."

## **Chrome:**

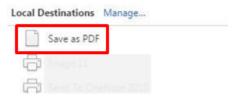

### **Internet Explorer:**

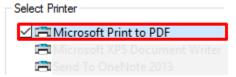

### Firefox:

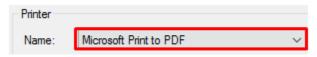

5. Click "Save," "Print," or "OK."

#### **Chrome:**

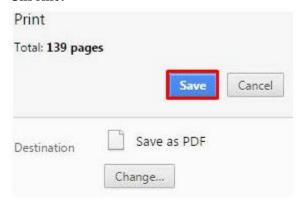

# **Internet Explorer:**

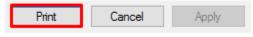

#### Firefox:

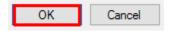

6. On the "Save As" screen, select the location where you want to save the file.

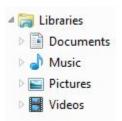

7. Type a file name for this document. (You may either save it as the default file name or enter a file name to your liking.)

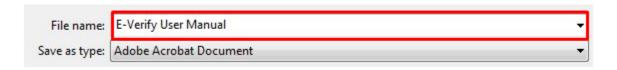

8. Click "Save."

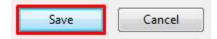